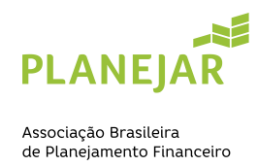

# **TUTORIAL PARA RENOVAÇÃO**

#### **Regras para renovação**

- 1. Ter 30 créditos no Programa de Educação Continuada sendo no mínimo (20 Qualificados, desses 2 obrigatoriamente com tema Ética).
- 2. Aderir ao Código de Ética.
- 3. Efetuar o pagamento da anuidade.

#### **Passo a Passo**

- **1. Consulta de crédito e lançamento de créditos**
	- 1.1 Acesse a Área do associado: https://site-novaplanejar.planejar.org.br/#/login
	- 1.2 Clique em "Créditos" no Menu lateral direito
	- 1.3 Selecione o período atual e clique em pesquisar. Verifique se já possui a quantidade de créditos necessários para renovação.
	- 1.4 Para lançar créditos, clique no "Portal de educação", será direcionado para uma nova aba.

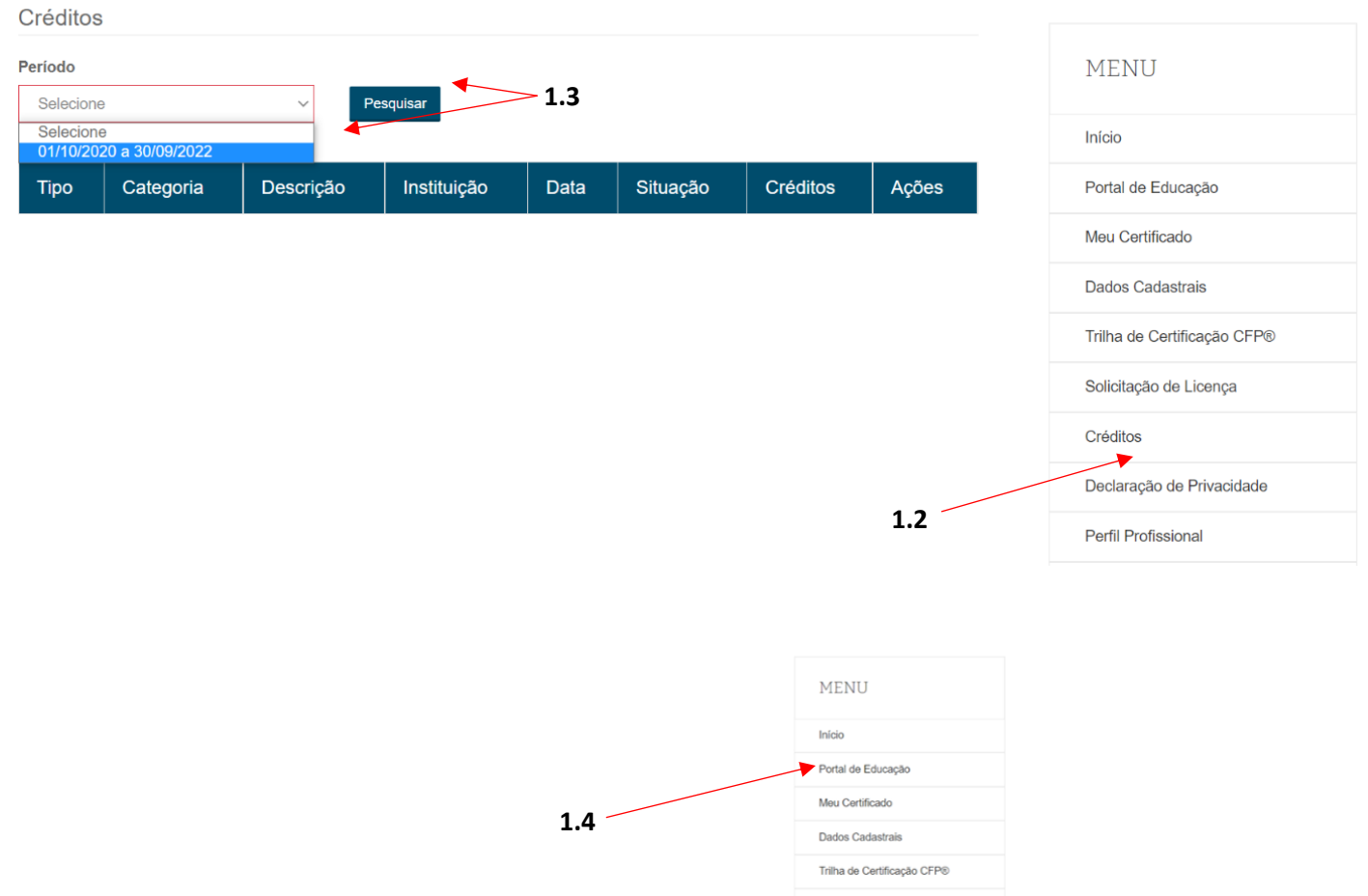

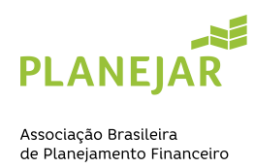

1.5 Ao entrar no Portal de educação, procure pela imagem ao lado > , logo em seguida abrirá diversas opções, clique em "Meus créditos".

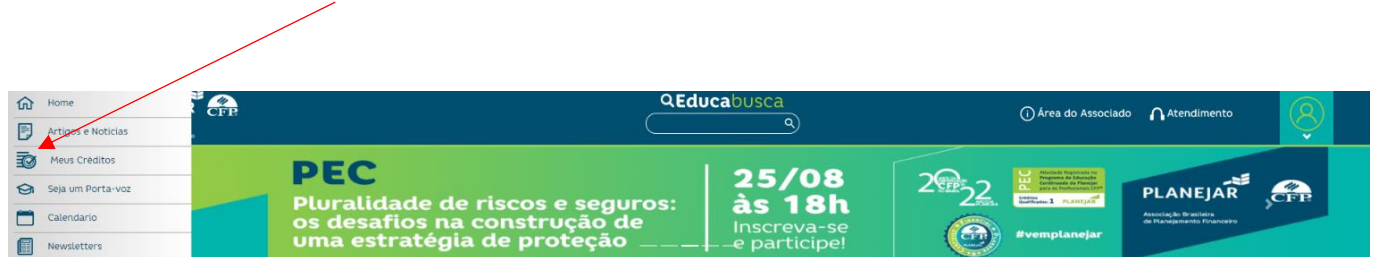

#### Lançamentos de Créditos | Profissionais CFP©

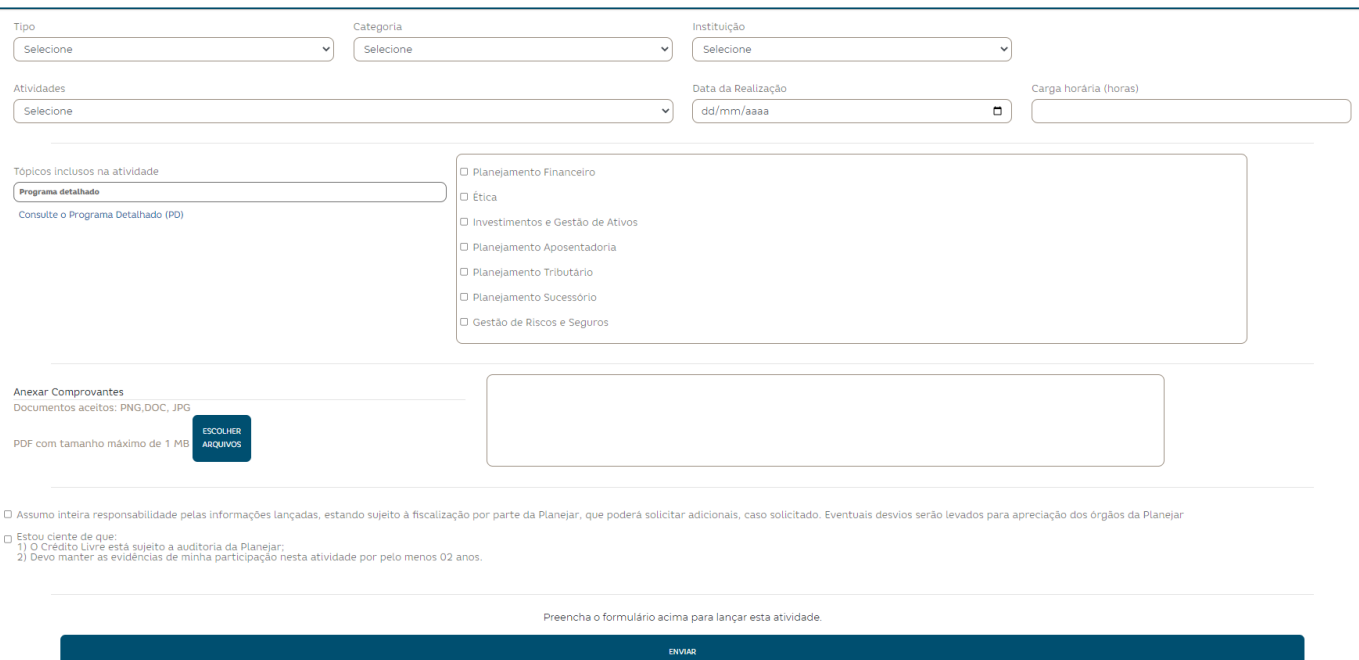

1.6. Preencha as informações: Tipo, Categoria, Instituição e atividade com as informações da atividade que você realizou. (Caso seja uma atividade Livre, preencha também o campo descrição da atividade)

1.7. De um "Check" no termo de responsabilidade e clique em "Enviar"

1.8. Seja crédito livre ou credenciado, antes de salvar, você precisa anexar um comprovante de participação/certificado.

#### **1. Adesão ao Código de Ética**

2.1. Clique na opção "Código de Ética" no menu lateral direito

- 2.2. Leia o termo completo
- 2.3. Clique em "Aderir"

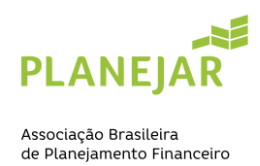

### **2. Pagamento da Anuidade**

- 3.1 Clique no item "Meu financeiro" no menu lateral direito.
- 3.2. Identifiquei o débito pendente referente à anuidade
- 3.3. Clique em "Pagar", conforme imagem abaixo:

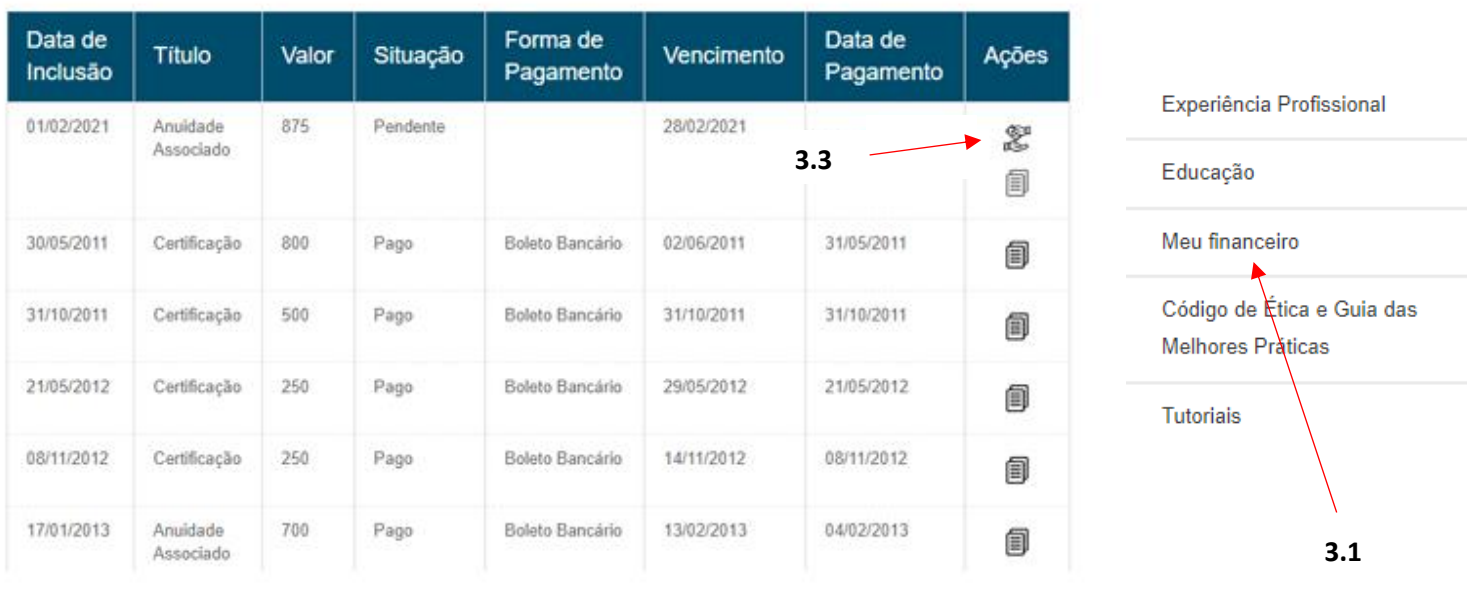

# Débitos

## 2.4.Em seguida, selecione a forma de pagamento (Cartão ou Boleto).

2.5.Pagamento em cartão é compensado na hora / Pagamento em boleto é compensado em até 3 dias úteis.

Concluindo a renovação:

- Após cumprir os 3 passos anteriores, sua certificação será renovada automaticamente em até 15 minutos.
- Clique em "Meu certificado" localizado no menu lateral direito e imprima seu certificado atualizado.